# MMTCPBCONV-VDC

# Serial / Ethernet Converter & Modbus Gateway

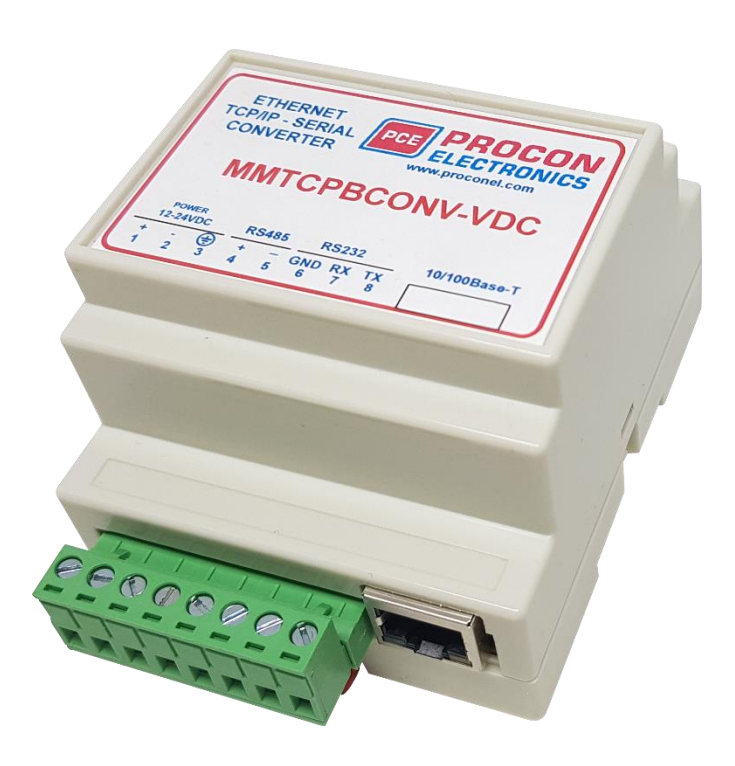

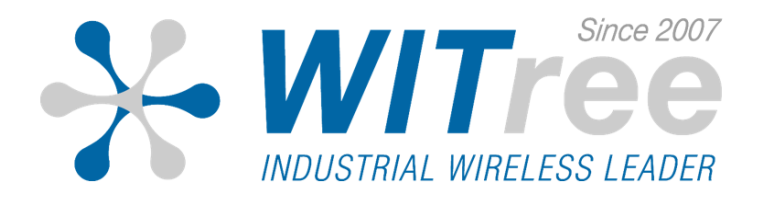

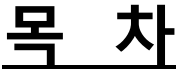

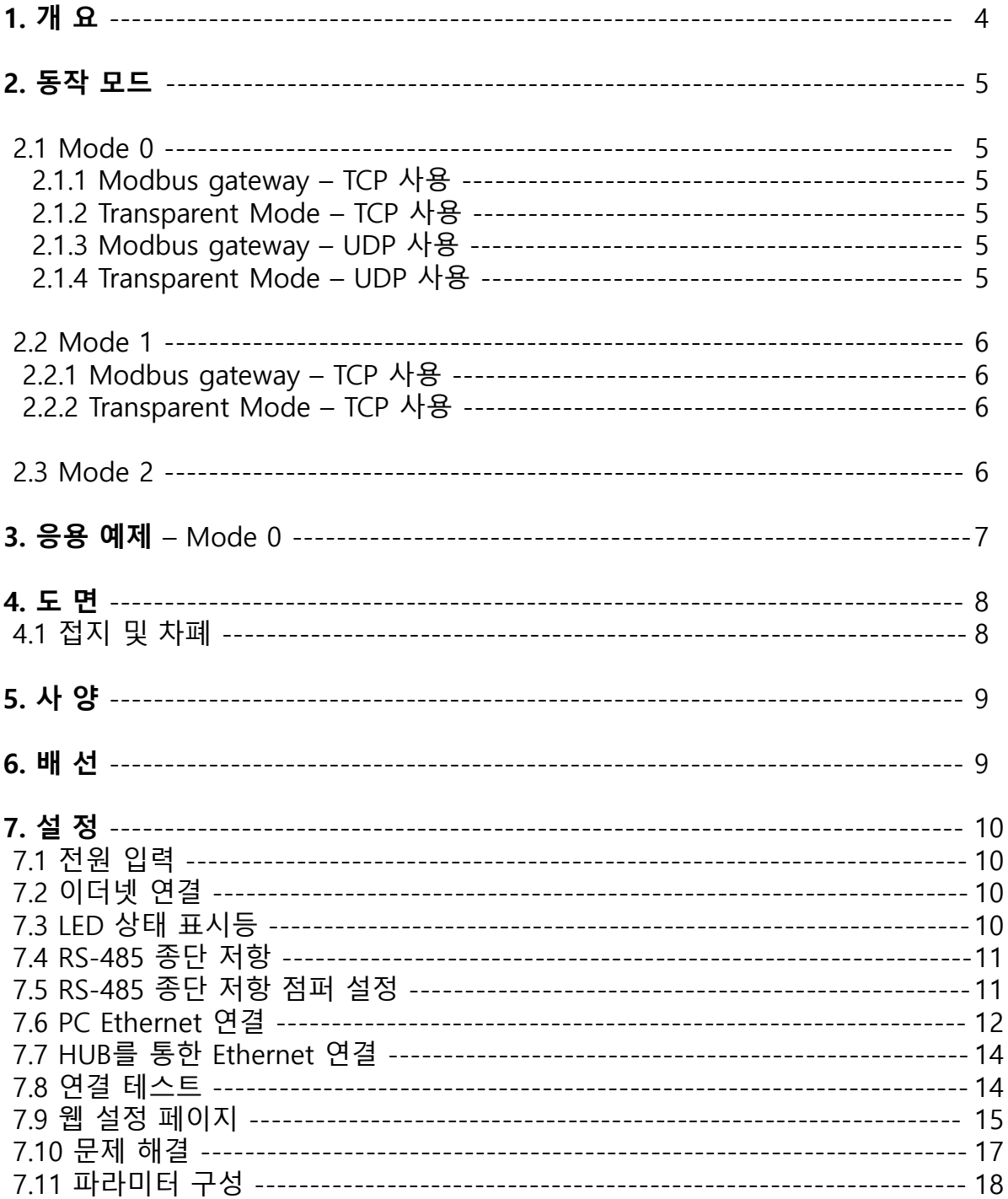

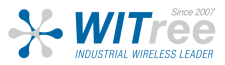

## 1. 개 요

MMTCPBCONV-VDC Ethernet / Serial 컨버터를 사용하면 RS-232 / RS-485 를 통해 통신하 는 PROMUX RTU 모듈과 같은 장치를 10/100 BASE-Tx 이더넷 네트워크에 연결할 수 있습니 다.

컨버터는 환경에 따라 다양한 모드로 동작하도록 설정할 수 있습니다. ModBus TCP 데이터를 ModBus RTU 데이터로 변환하는 게이트웨이 기능을 제공합니다.

Mode 0: Slave 장치가 시리얼 포트에 연결된 Server, multi socket. Mode 1: Slave 장치가 시리얼 포트에 연결되거나 지점 간 Client 컨버터와 함께 사용되는 Server, single socket.

Mode 2: 지점 간 Server 컨버터와 함께 사용되는 Client, single socket.

설정을 위한 웹 서버가 내장되어 있으며 웹 브라우저를 통하여 IP 주소, 시리얼 데이터 형식 및 동작 모드를 설정할 수 있습니다.

컨버터는 사용자가 필요한 경우 웹 설정 페이지를 수정할 수 있는 FTP 프로토콜을 지원합니 다.

출고 시 기본 IP 주소는 169.254.111.111 로 설정되어 있습니다. Internet Explorer 및 Google Chrome 와 같은 표준 웹 브라우저를 통해 설정할 수 있으며 기 존 PC 및 PLC의 네트워크에 맞게 IP 를 변경할 수 있습니다.

웹페이지 주소 [http://169.254.111.111/index.htm](http://169.254.0.111/index.htm) 에서 현재 상태 값을 확인할 수 있습니다. [http://169.254.111.111/ip.htm](http://169.254.0.111/ip.htm) 에서 설정 값을 변경할 수 있습니다.

모듈을 폴링하는 Master 장치는 컨버터의 IP 주소와 Modbus 모듈의 ID로 구성되어야합니다. 각 RS-485 네트워크는 별도의 네트워크로써 RS-485 네트워크에서 Modbus ID 별로 중복 설 치 하여 사용할 수 있습니다. IP 주소마다 서로 다른 RS-485 네트워크를 구분합니다. 따라서 수백 개의 PROMUX 모듈을 이더넷 네트워크에 추가할 수 있습니다.

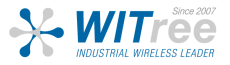

## 2. 동작 모드

#### 1. Mode 0

Mode 0 은 대부분의 이더넷 / 시리얼 컨버터의 어플리케이션을 위한 표준 서버 설정입니다. 이 모드는 최대 4개의 Master 가 컨버터에 연결된 Slave 와 통신할 수 있도록 여러 소켓을 처 리하도록 설계되었습니다.

각 소켓은 차례대로 사용되며 소켓의 모든 메세지는 시리얼 포트로 전송된 후 컨버터는 응답 을 기다리는 타이머를 동작합니다. 응답이 수신되면 메세지가 시작 소켓에 들어가고 이더넷 네트워크를 통해 전송됩니다. 그 후 컨버터는 다음 소켓을 확인합니다. 응답이 없으면 타이머 가 만료되고 컨버터가 다음 소켓을 확인합니다. 이 타이머는 ip.htm 웹 페이지에서 구성되며 "Serial Reply Timeout" 이라고 표시됩니다. 컨버터는 TCP 대신 UDP 에서 메세지를 수락할 수도 있습니다. 동작은 동일하며 특별한 설정이 필요하지 않습니다.

Mode 0 에서는 아래 다음과 같이 여러가지 구성이 있습니다:

#### 1.1 Modbus gateway – Using TCP

Modbus gateway 로 사용되는 경우 Client 는 502 포트를 사용하도록 설정해야합니다. 이는 Modbus TCP 어플리케이션의 예약된 포트번호이며 이더넷 네트워크의 Modbus TCP 에서 시 리얼 네트워크 RS485단자에 연결된 Modbus RTU 장치의 모드버스 RTU 데이터를 전달 받습 니다.

#### 1.2 Transparent Mode – Using TCP

Transparent Mode 로 사용되는 경우 Client 는 1234 포트를 사용하도록 설정해야합니다. 이 포트 번호는 소켓에서 수신 된 모든 데이터가 프로토콜 변환없이 시리얼 포트로 전송되어야 함을 컨버터에 전달합니다.

#### 1.3 Modbus gateway – Using UDP

Modbus gateway 로 사용되는 경우 Client 는 502 포트를 사용하도록 설정해야합니다. 이는 Modbus TCP 어플리케이션의 예약된 포트번호이며 이더넷 네트워크의 Modbus UDP 에서 시리얼 네트워크 RS485단자에 연결된 Modbus RTU 장치의 모드버스 RTU 데이터를 전달 받 습니다.

#### 1.4 Transparent Mode – Using UDP

Transparent Mode 로 사용되는 경우 Client 는 1234 포트를 사용하도록 설정해야합니다. 이 포트 번호는 소켓에서 수신 된 모든 데이터가 프로토콜 변환없이 시리얼 포트로 전송되어야 함을 컨버터에 전달합니다.

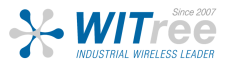

#### 2.2 Mode 1

Mode 1 은 Server 설정이며 싱글 소켓만 사용된다는 점을 제외하면 Mode 0 과 유사합니다.

Single Socket 구성은 이더넷 네트워크에서 메세지가 수신될 때까지 대기했다가 시리얼 포트 로 송신합니다. 시리얼 포트에서 수신되는 모든 메세지는 이더넷 네트워크에서 전송됩니다. 소켓이 하나뿐이기 때문에 Mode 0 에서와 같이 타이머가 필요하지 않습니다.

Mode 1 에서는 아래 다음과 같이 여러가지 구성이 있습니다:

#### 2.2.1 Modbus gateway – Using TCP

Modbus gateway 로 사용할 경우 Client 를 502 포트로 설정해야 합니다. 이 포트 번호는 Modbus TCP 어플리케이션을 위한 예약 포트 번호이며, 이더넷 네트워크의 Modbus TCP 에 서 시리얼 네트워크의 Modbus RTU 로 프로토콜 변환을 구성해야 함을 컨버터로 전달합니다.

#### 2.2.2 Transparent Mode – Using TCP

Transparent Mode 를 사용할 경우 사용자가 선택한 포트 번호를 사용하도록 Client 를 구성 해야 합니다. 이 포트 번호는 소켓에 수신된 모든 데이터가 프로토콜 변환없이 시리얼 포트로 전송되어야하며 예약 번호 21 (ftp), 80 (http), 502 (Modbus) 중 하나가 되어서는 안된다는 것을 컨버터에 전달합니다. Client 컨버터와 Transparent 지점 간 시리얼 – 이더넷 – 시리얼 링크를 구성하는데 사용되는 모드입니다.

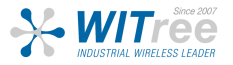

#### 2.3 Mode 2

Mode 2 는 Client 구성이며 Server 컨버터와 연결하는데 사용됩니다. 이 모드는 Single Socket 만 사용합니다.

Single Socket 구성은 이더넷 네트워크에서 메세지가 들어올때까지 대기했다가 시리얼 포트 로 송신합니다. 시리얼 포트에서 수신되는 모든 메세지는 이더넷 네트워크에서 전송됩니다. 소켓이 하나뿐이기 때문에 Mode 0 에서와 같이 타이머가 필요하지 않습니다.

시리얼 포트에서 메세지가 수신되면 이더넷 네트워크에서 전송됩니다. 이더넷 네트워크가 일 반적으로 수신되는 시리얼 데이터보다 빠르기 때문에 수신되는 시리얼 메세지는 작은 블록 으로 나뉘어 이더넷 네트워크로 전송됩니다. 이로 인해 한 번에 하나 또는 두 개의 문자를 보 내는 많은 메세지가 이더넷 네트워크에 과부하를 초래할 수 있습니다. 이를 방지하기 위해 타 이머가 사용됩니다. 이 타이머는 첫 번째 문자가 시리얼 포트에서 수신되고 만료될 때, 시리 얼 포트 버퍼에서 수신 된 문자가 이더넷 네트워크에서 전송될 때 시작됩니다. 이 타이머는 값 0을 설정한 경우 비활성화 됩니다. 타이머는 ip.htm 웹 페이지에서 "Char Timeout" 이라고 표시되어 있습니다.

Client 컨버터는 사용자가 선택한 포트 번호를 사용하도록 설정해야 합니다. 이 포트 번호는 Server 컨버터의 설정된 설정값과 동일해야 합니다. 이 포트 번호는 소켓에 수신된 모든 데이 터가 프로토콜 변환없이 시리얼 포트로 전송되어야하며 점유된 번호 21 (ftp), 80 (http), 502 (Modbus) 중 하나가 되어서는 안됩니다. Server 컨버터를 사용하여 지점 간 시리얼 – 이더넷 – 시리얼 링크를 구성하는데 사용되는 모드입니다.

Client 컨버터는 Server 컨버터로 소켓을 열어야 하며 Server의 IP 주소가 Client 컨버터에서 설정되어야 합니다. ip.htm 웹 페이지에서 설정할 수 있으며 "Server IP" 라고 표시되어 있습 니다.

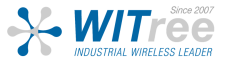

## 3. 응용 예제 – Mode 0

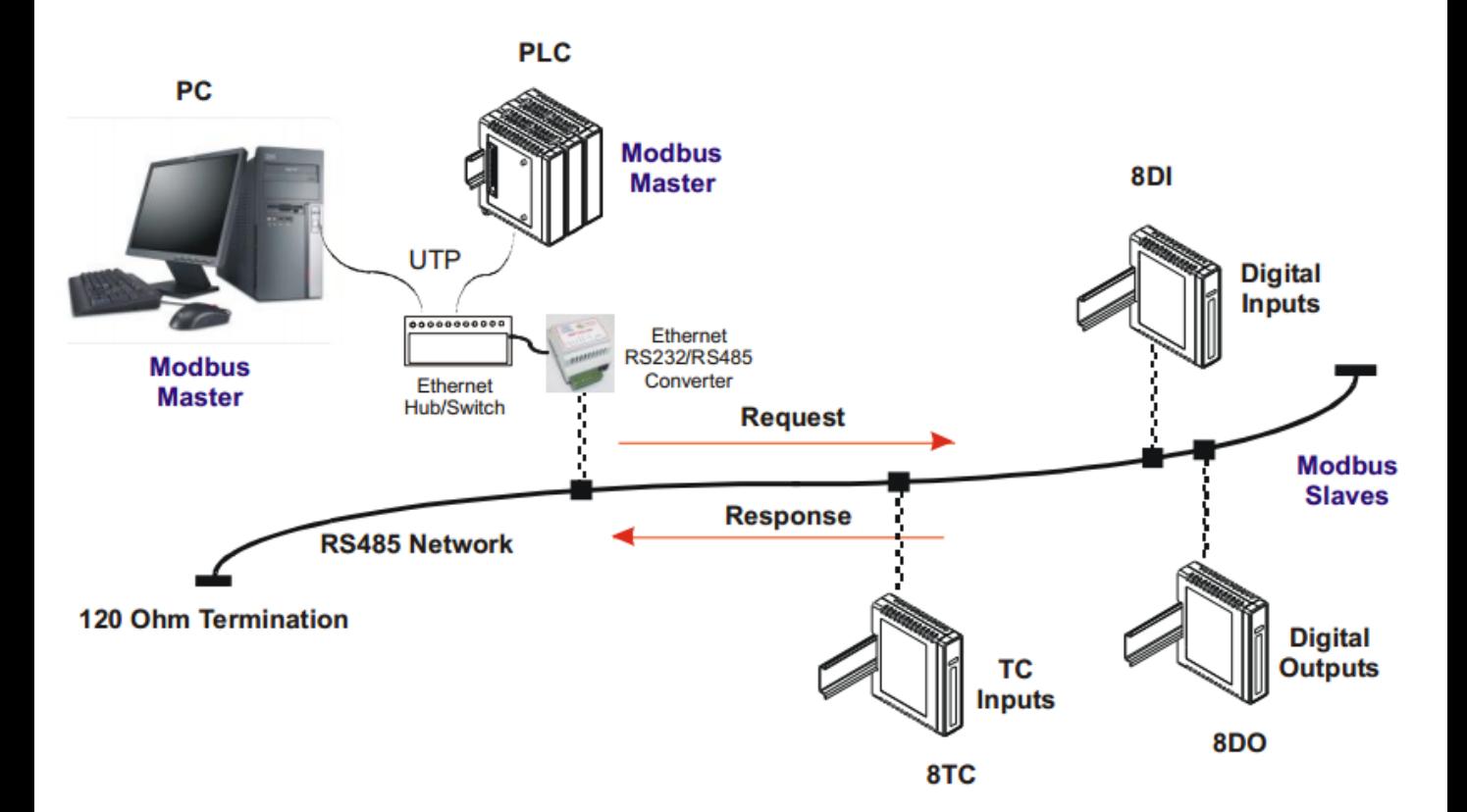

**WITTEE** 

## 4. 도 면

MMTCPBCONV-VDC 는 DIN EN 50 022 에 따라 손쉽게 DIN 레일에 장착할 수 있습니다.

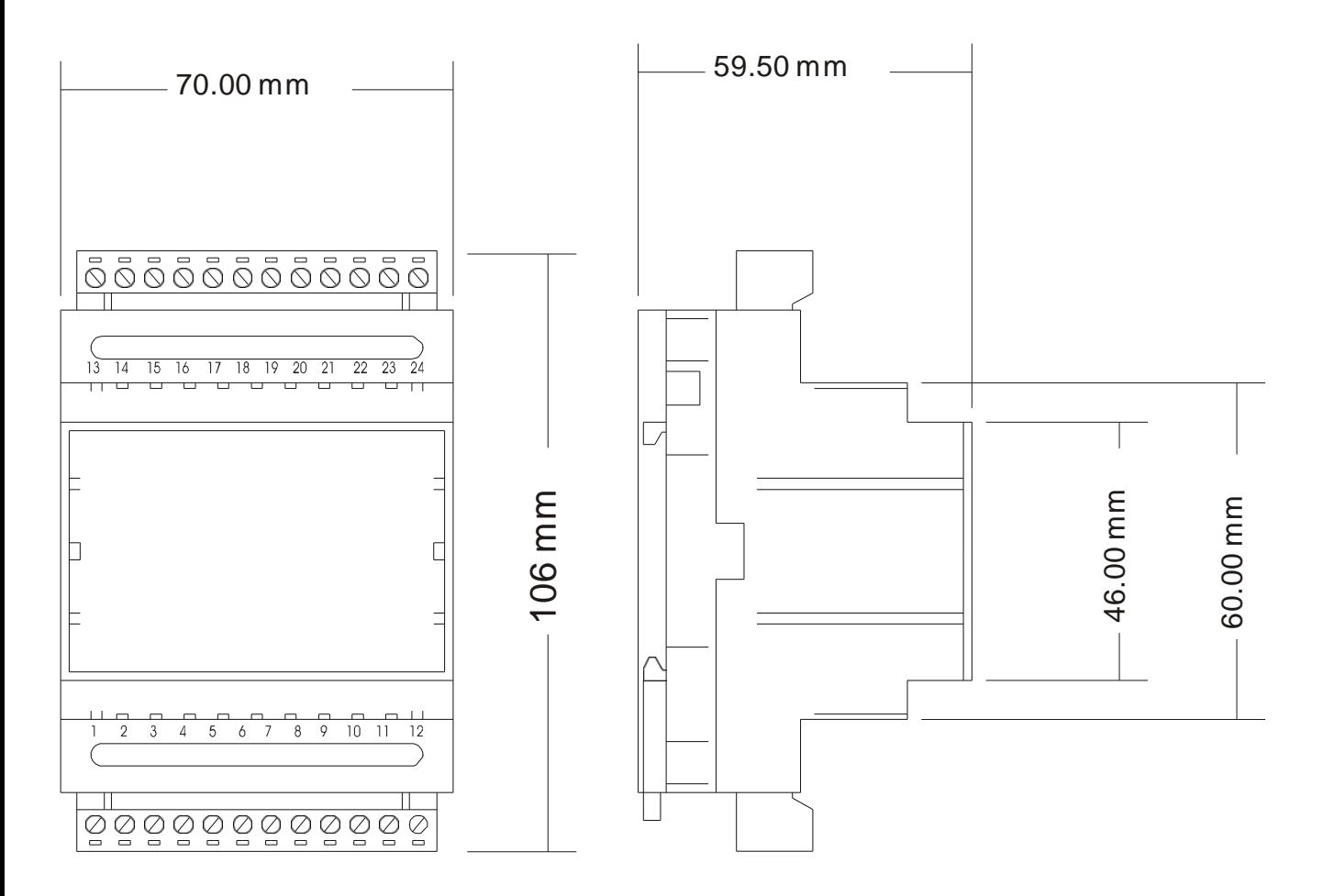

#### 4.1 접지 및 차폐

대부분의 현장에서는 릴레이 및 접촉기, 변압기, 모터 컨트롤러와 같이 전자기파가 나오는 설 비와 함께 사용됩니다. 이와 같은 전자기 간섭은 전력선과 신호선 모두에 전기 노이즈를 유발 할 수 있을 뿐만 아니라 모듈에 직접 과전류를 방출하여 시스템에 치명적인 영향을 끼칠 수 있습니다. 이러한 영향을 방지하려면 설치 단계에서 적절한 접지, 차폐 및 기타 보호 단계를 수행해야 합니다. 이러한 보호 단계에는 제어 판넬 접지, 모듈 접지, 차폐 케이블 사용, 전자기 스위칭 보호, 올바른 배선 등이 있습니다.

피복된 쉴드 된 twisted pair 케이블은 쉴드피복 한곳 지점에서만 접지를 하여 사용해야 합니 다.

컨버터에 최대한 가까운곳에 쉴드피복 접지된 I/O, T/C, RTD 케이블로 사용해야 합니다.

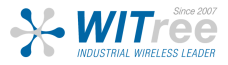

## 5. 사 양

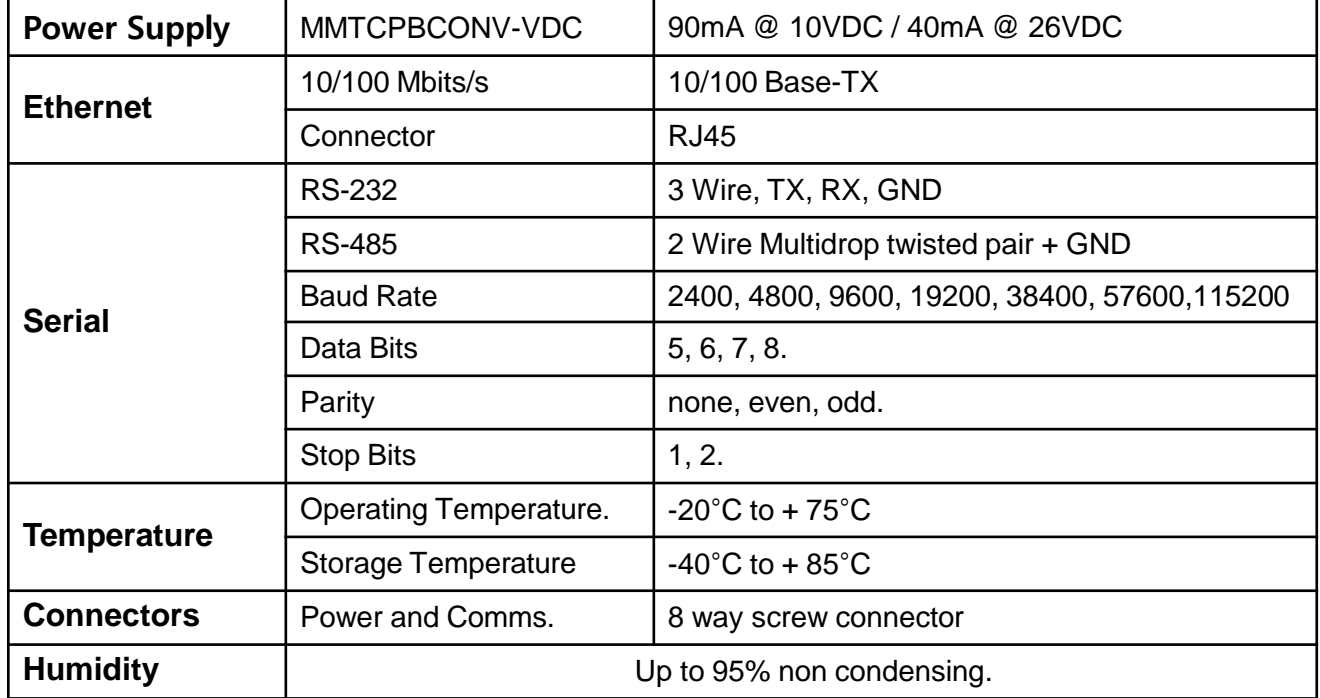

## 6. 배 선

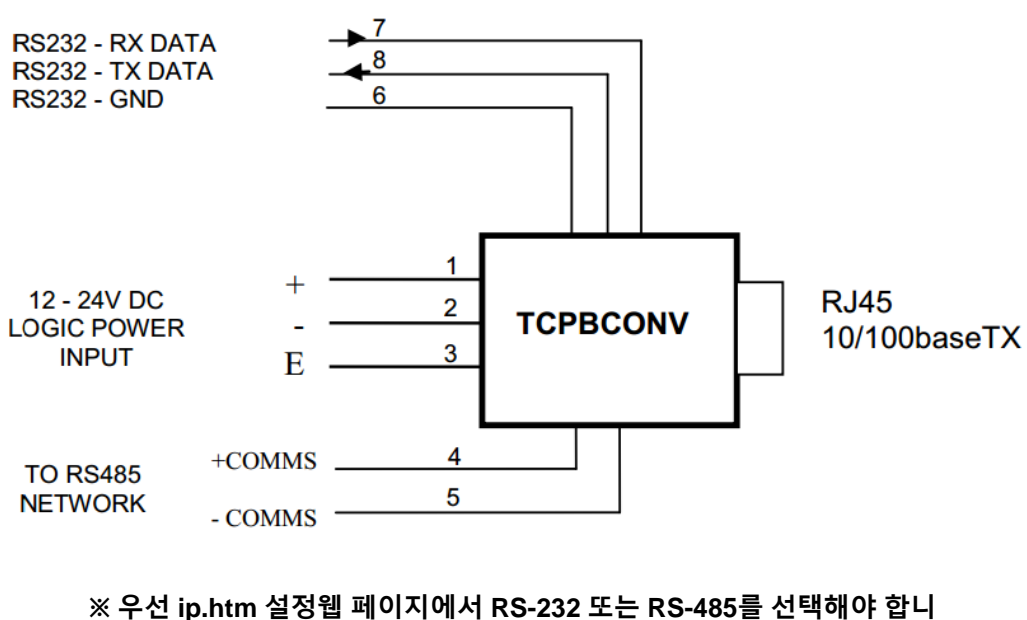

다**.**

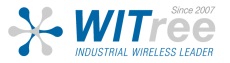

## 7. 설 정

#### 7.1 전원 입력

제품 후면에 장착된 어댑터로 DIN-rail에 고정한 후 MMTCPBCONV-VDC 의 전원 단자에 +12/24 VDC를 공급할 수 있습니다. 전원이 꺼지면 모든 LED 가 꺼집니다.

#### 7.2 이더넷 연결

이더넷 케이블을 연결하여 PC 네트워크에 접속합니다. (이더넷 인터페이스는 표준 RJ-45 커넥터를 사용합니다.)

#### 7.3 LED 상태 표시등

MMTCBCONV-VDC의 현재 동작 상태를 표시합니다.

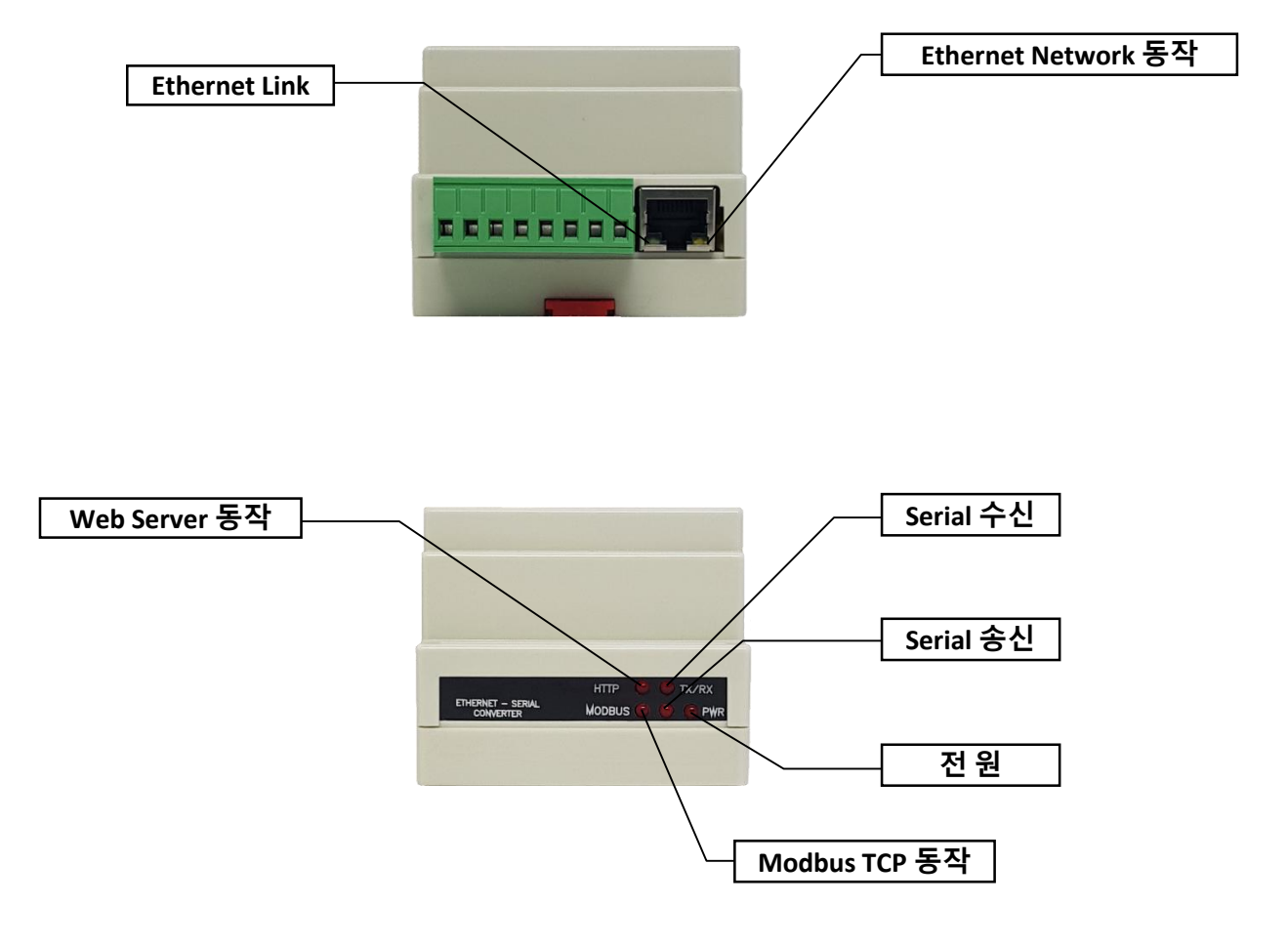

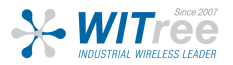

#### 7.4 RS-485 종단

유선 케이블을 사용하면 신호 반사 및 감쇠와 같은 문제가 생길 수도 있습니다.

케이블의 끝에서 반사가 발생하지 않으려면 케이블의 양쪽 끝에 특성 임피던스와 동일한 값 의 저항으로 케이블을 종단해야 합니다. 양방향 통신이기 때문에 양쪽 끝을 모두 종단해야 합 니다. 일반적인 RS-485 Twisted Pair 케이블의 경우 120Ω 의 종단 값입니다.

RS-485 는 Single Twisted Pair 케이블과 함께 사용할 수 있습니다. 이 시스템은 네트워크 노 드의 공통 모드 전압이 -7V 또는 +10V 를 초과하지 않아야 합니다. 이 조건이 충족되기 위해 포트의 0V 를 함께 연결해야 합니다. 멀리 떨어져 있는 모듈의 경우 twisted pair 를 0V 링크 로 사용해야 합니다. 제품에서 터미널 6 (GND) 는 0V 연결로 사용됩니다.

0V 링크로 인해 접지 루프가 발생할 가능성이 있는 단자는 100Ω 저항을 0V 단자 링크에 연 결해야 합니다.

접지 루프에 문제가 발생할 경우 광섬유를 사용하거나 RS-485 리피터를 사용하여 RS-485 네 트워크를 분리할 수 있습니다.

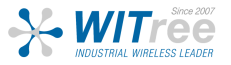

#### 7.5 RS485 종단 저항 점퍼 설정 (J5).

이 회로도에는 RS-485 네트워크의 종단을 선택할 수 있는 점퍼 세트가 있습니다. 점퍼 링크 가 J5 에서 제거되면 내부 온보드 종단이 사용되지 않으며 외부 종단이 사용되어야 합니다.

J5 의 점퍼를 아래 그림처럼 배치하면 [ J5-A(1-2) 와 J5-B(2-3) ] High Line Idle 을 포함한 120Ω 종단이 RS-485 네트워크에 연결됩니다. 이 구성은 일반적인 RS-485 네트워크 구성입 니다.

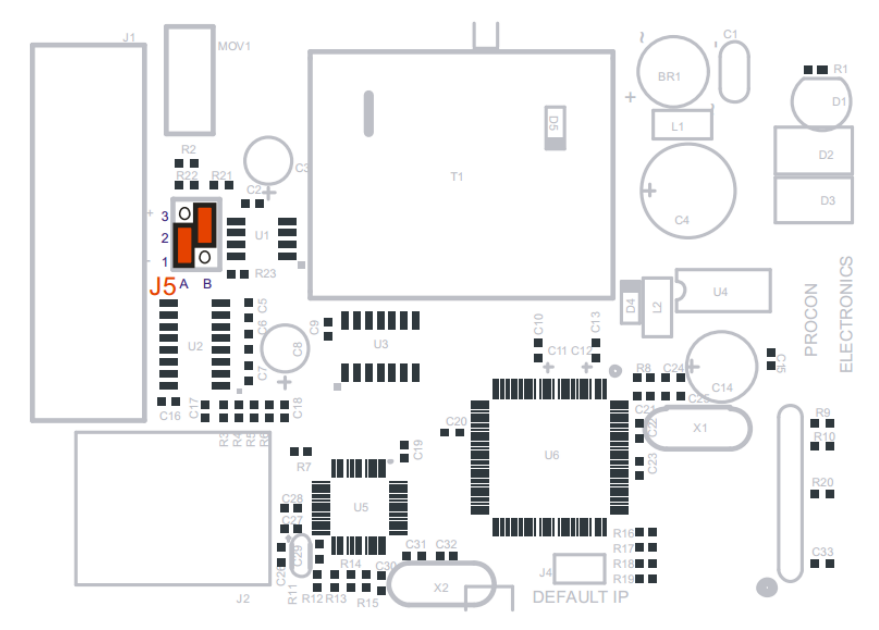

J5 의 점퍼를 아래 그림처럼 배치하면 [ J5-A(2-3) 와 J5-B(1-2) ] Low Line Idle 을 포함한 120Ω 종단이 RS-485 네트워크에 연결됩니다.

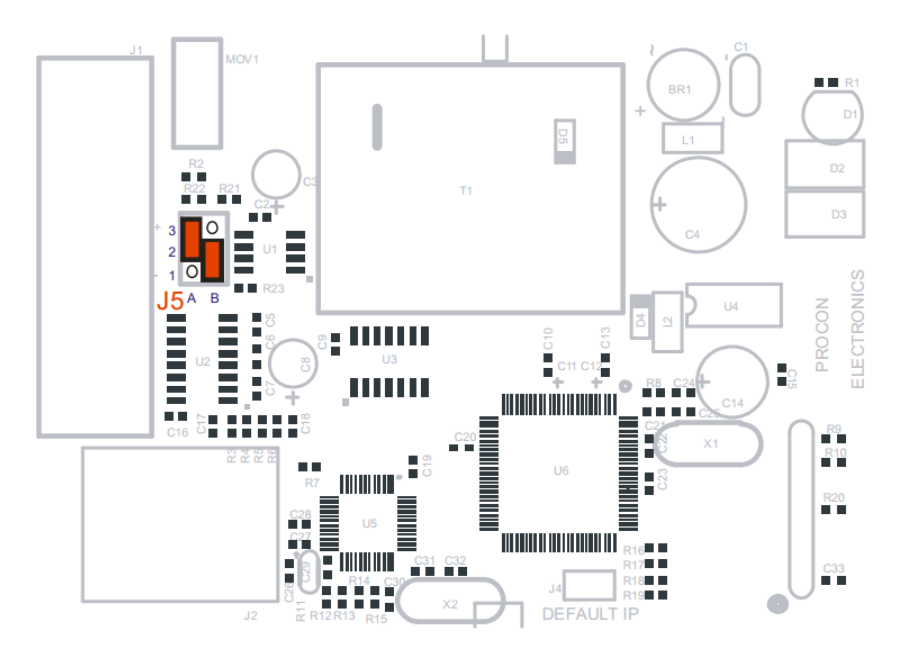

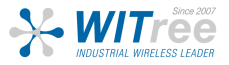

#### 7.6 PC Ethernet 연결

PC 가 네트워크에 연결되어 있지 않은 경우 제품과 PC 서로 같은 네트워크 대역을 사용해야 합니다. 제품의 기본 IP 는 169.254.111.111 이며 이더넷 케이블이 필요합니다.

(※ AirLink+MMTCPBCONV-VDC 패키지의 경우 IP 는 192.168.1.252 로 설정되어있으며 제 품을 초기화 할 경우 기본 IP 169.254.111.111 로 변경됩니다.)

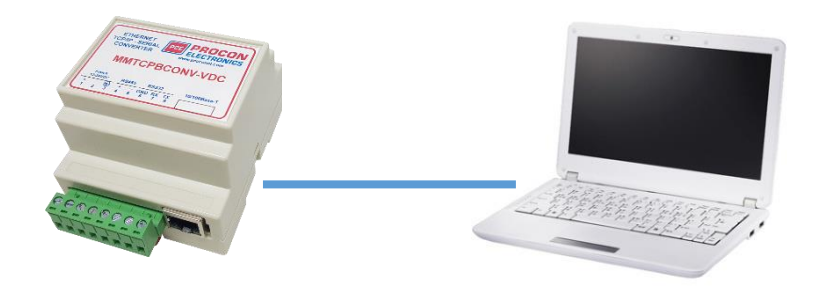

PC를 제품에 직접 연결하도록 설정하려면 PC를 제품과 동일한 IP 네트워크 대역으로 설정해 야 합니다.

- PC 와 제품을 이더넷 케이블로 연결합니다.
- PC 의 로컬 네트워크를 제품과 동일한 IP 네트워크 대역으로 설정합니다.

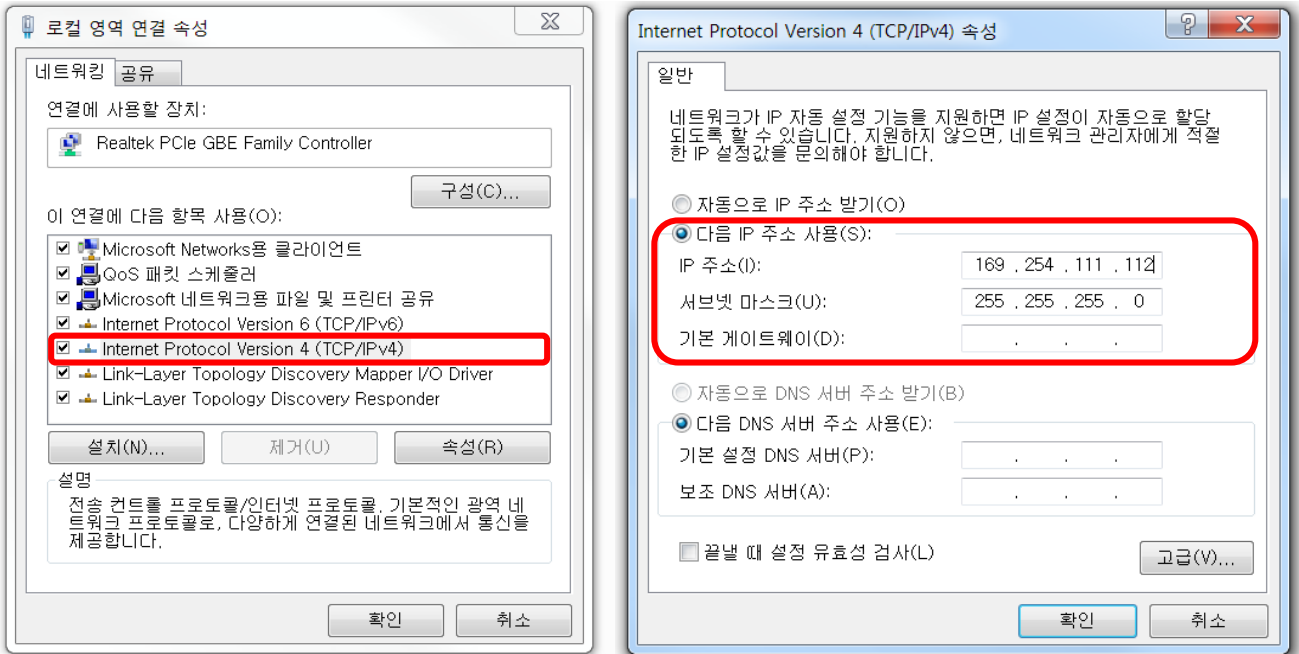

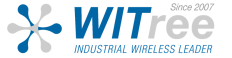

#### 7.7 HUB 를 통한 PC Ethernet 연결

허브나 PC 가 있는 경우 이더넷을 통해 제품을 연결할 수 있습니다. PC 가 네트워크에 연결 되어 있는 경우 제품의 기본 IP 대역과 다를 가능성이 높습니다. 이 경우 제품을 PC 에 직접 연결하여 IP 를 변경한 후 로컬 네트워크 관리자에게 문의하여 제품의 IP 를 할당 받습니다.

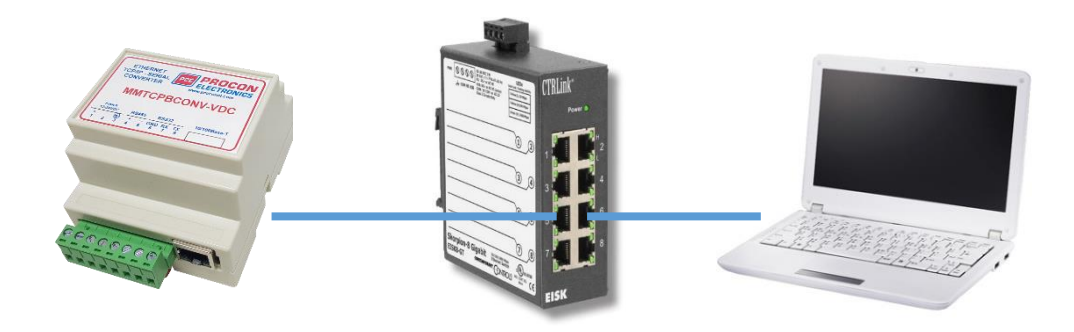

제품의 기본 IP 는 169.254.111.111 입니다. IP 주소를 환경에 맞게 변경하세요.

(※ AirLink+MMTCPBCONV-VDC 패키지의 경우 IP 는 192.168.1.252 로 설정되어있으며 제 품을 초기화 할 경우 기본 IP 169.254.111.111 로 변경됩니다.)

#### 7.8 연결 테스트

PC 와 제품 간의 연결 상태를 확인하기 위해 CMD (명령 프롬프트)에서 ping 명령어를 입력 하여 확인할 수 있습니다.

• 시작 – 실행 – cmd – ping 169.254.111.111 을 입력하세요.

네트워크 연결이 정상이면 "Reply from 169.254.111.111" 가 표시됩니다.

네트워크 설정에 문제가 있는 경우 "Destination host unreachable" 가 표시됩니다. 이 경우 PC 의 로컬 IP 네트워크 대역을 변경해야 합니다.

"Request timed out"은 제품이 응답할 수 없음을 의미합니다. 전원 연결을 확인합니다. 케이 블이 RJ45 커넥터에 연결되면 링크 LED가 켜지는지 확인합니다.

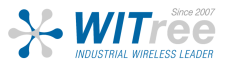

#### 7.9 웹 설정 페이지

MMTCPBCONV-VDC 는 웹 페이지가 내장되어 있으며 데이터를 모니터링 하고 설정을 변경 하는 데 사용됩니다. Internet Explorer 또는 Google Chrome 과 같은 웹 브라우저가 필요합 니다.

웹 브라우저 주소 창에 "169.254.111.111" 을 입력하면 제품의 메인 페이지가 표시됩니다.

웹 페이지가 표시되지 않으면 CMD 명령 프롬프트의 ping 명령을 사용하여 제품에 대한 네 트워크 연결을 다시 테스트하세요. ping 메세지가 응답하는 경우 웹 브라우저의 설정을 확인 하세요. 제품이 방화벽에 PC 에 연결된 경우 웹브라우저의 설정 메뉴에서 프록시 서버를 선 택해야 합니다. 네트워크 구성에 대한 자세한 내용은 로컬 네트워크 관리자에게 문의하세요.

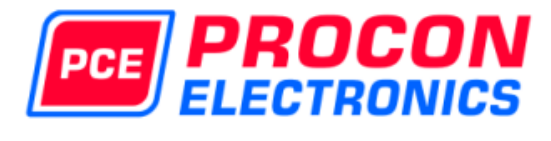

#### **Serial/Ethernet Converter**

8

#### **Modbus Gateway**

**HOME PAGE** 

#### **Module Name: MMTCPBCONV**

Welcome to the Procon MODBUS TCP Converter home page. This converter is used to connect an Ethernet network to a RS485/232 network, and converts the Modbus TCP protocol to the standard Modbus RTU serial protocol on RS485/232.

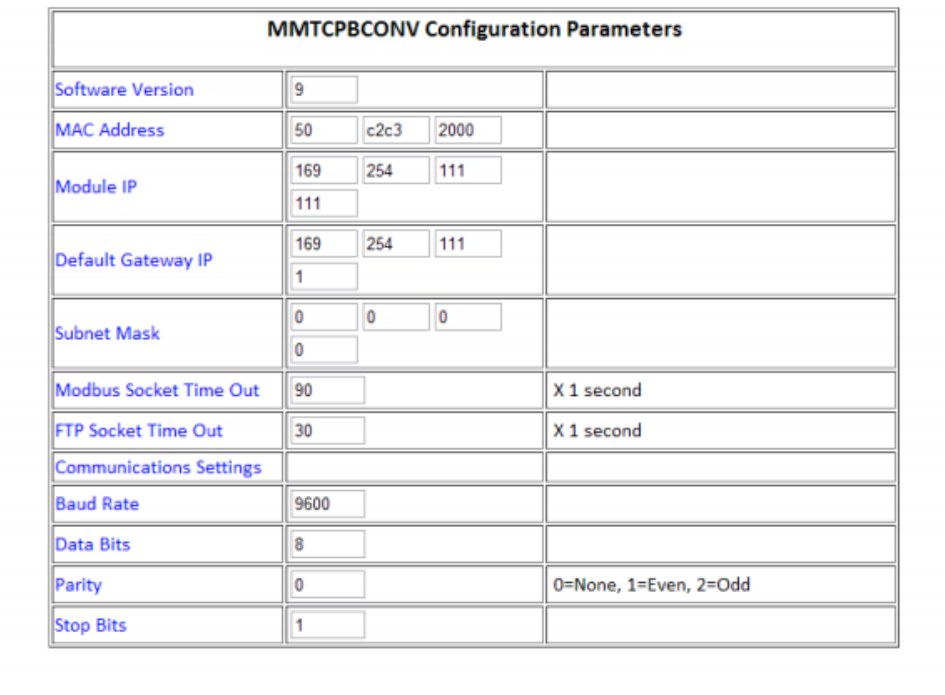

#### For product information visit the Procon Electronics web site: www.proconel.com

This Web Server is powered by Atmel ARM.

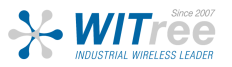

경기도 용인시 기흥구 구성로 357, 용인테크노밸리 C동 707호 (주)와이트리 T : 031-215-2263 / F : 031-624-2260 www.witree.co.kr info@witree.co.kr

### 7.10 문제 해결

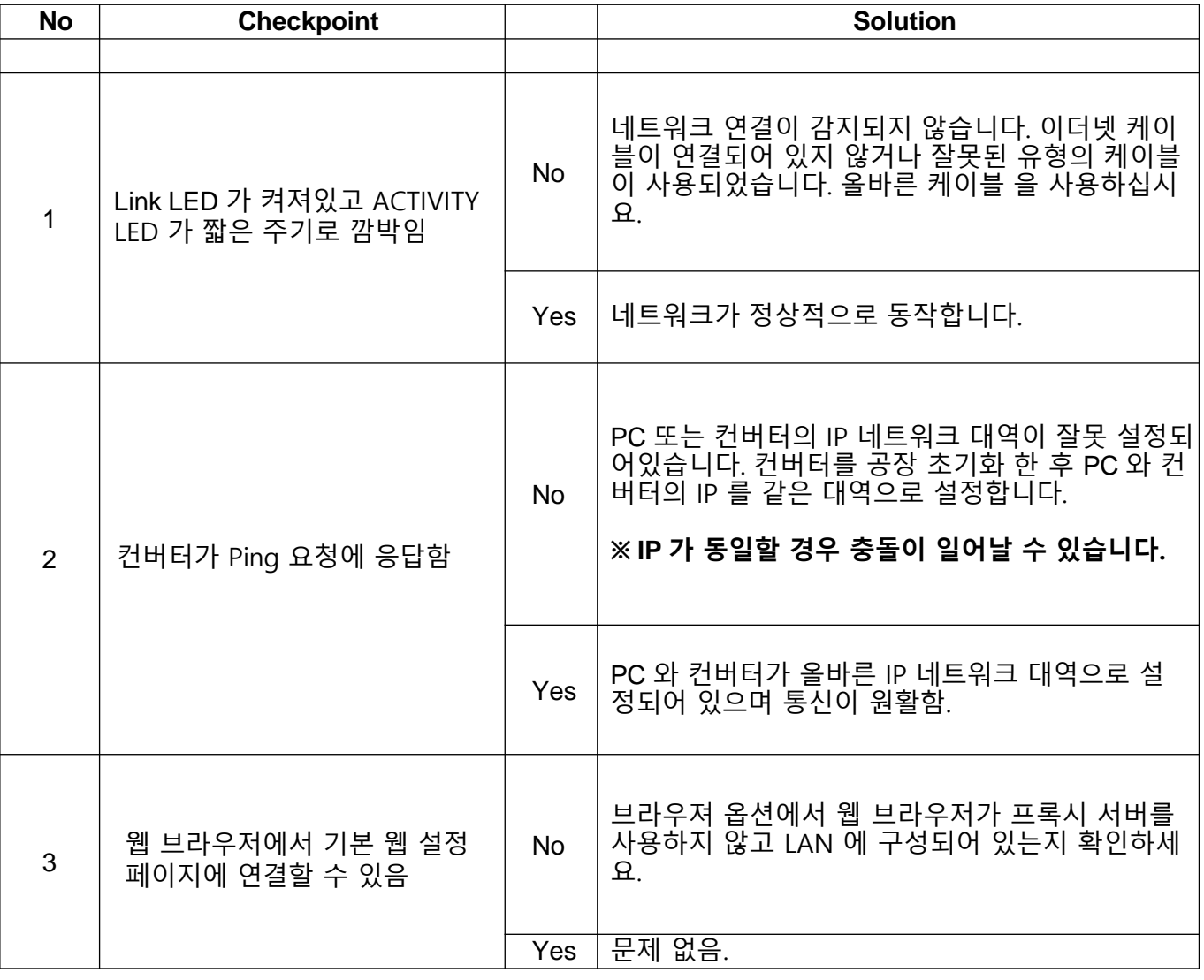

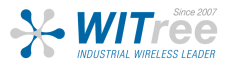

#### 7.11 파라미터 구성

웹 페이지 주소 창에 "169.254.111.111/ip.htm" 를 입력하여 설정 페이지에 연결합니다. 이 페이지에서는 변환기 모듈의 IP 주소 변경, 시리얼 Timeout 설정, RS-485 네트워크의 컨버터 Baud rate 설정, 식별 / 유지 보수 목적으로 모듈의 이름을 입력할 수 있습니다.

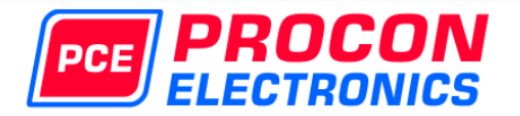

#### **Serial/Ethernet Converter**

8

#### **Modbus Gateway**

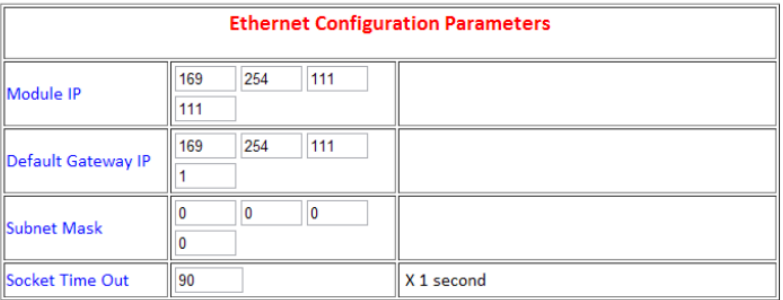

Submit

• Module IP Address : 위 사진과 같이 새 IP 주소를 입력할 수 있습니다. 설정이 완료되면 Submit 버튼을 클릭하여 설정값이 컨버터에 저장되며 화면이 업데이트 된 후 새 IP 주소가 표시됩니다. 새 IP 주소는 컨버터의 전원을 리부팅 해야만 적용됩니다. 전원 리부트를 완료 하면 웹 페이지 주소창에 변경된 새 IP 를 입력하세요. 내부 점퍼를 통해 제품을 리셋하면 초기 IP 주소로 변경됩니다.

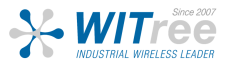

- Default Gateway IP Address: 기본 게이트웨이는 다른 네트워크에 대한 액세스 지점 역 할을 하는 컴퓨터 네트워크의 노드 (라우터) 입니다. 그러나 산업 현장에서 게이트웨이는 PC 에서 웹 페이지를 제공하는 외부 네트워크로 트래픽을 라우팅 합니다. 컨버터에 연결하 는 PC 가 다른 네트워크에 있는 경우 기본 게이트웨이 IP 주소만 설정하면 됩니다
- Subnet Mask: 컴퓨터 네트워크에서 하위 네트워크 또는 서브넷은 조직에 할당된 주소 공 간 내의 논리 주소 범위 입니다. 서브넷 마스크는 PC 의 IP 주소가 다른 네트워크에 있는 경우 해당 응답을 게이트웨이에 전송해야 함을 컨버터에 알리는 데 사용됩니다. 서브넷 마 스크를 "0.0.0.0" 으로 설정하면 서브넷 마스크가 효과적으로 비활성화되며 기본 게이트웨 이가 사용되지 않습니다. 일반적인 서브넷 마스크는 "255.255.255.0" 입니다.
- Socket Timeout: 네트워크 장애로 인해 소켓 연결이 끊어진 경우 다시 사용할 수 있도록 소켓 연결을 해제하려면 Timeout 을 설정해야 합니다. 이 타이머는 컨버터의 동작에 의해 트리거 되기 떄문에 Timeout 초과 시간 동안 통신 활동이 없으면 소켓이 닫힙니다.

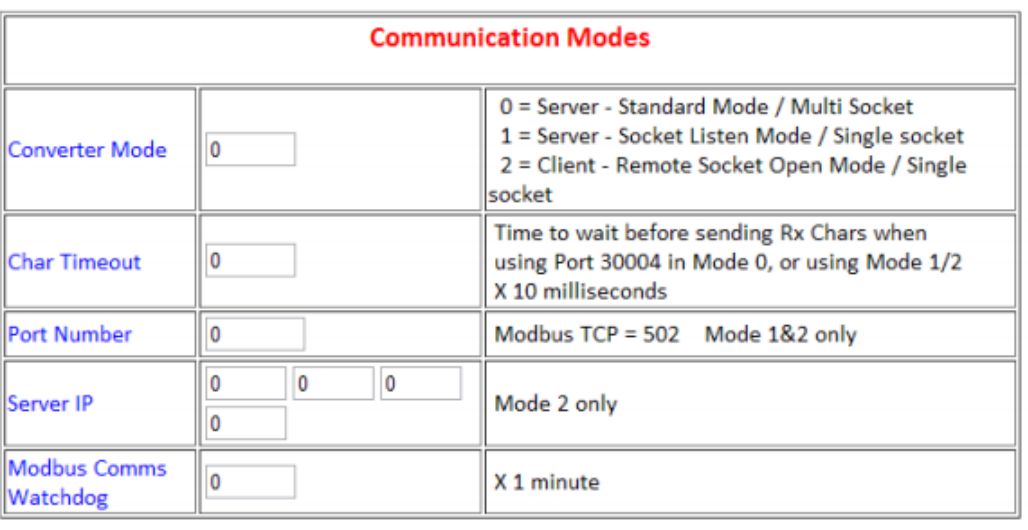

Submit

- Converter Mode: 이 모드는 Section 2 에 자세히 설명되어 있습니다. 필요에 따라 0, 1 또 는 2 를 입력하세요.
- Char Timeout: Timeout 은 Section 2 에 자세히 설명되어 있습니다. 10 millisecond 단위 로 값을 입력하세요.
- Port Number: 컨버터로 수신하는 TCP / UDP 메세지를 시리얼 포트로 보내는 포트입니다.
- Server IP: Mode 2 로만 동작하며 Client 컨버터는 Server 컨버터로 연결해야합니다.
- Modbus Communications Watchdog: 이 필드에 0 이외의 값을 입력하면 Watchdog 이 활성화 되면 Modbus 메세지가 있을때마다 재설정됩니다. Modbus 메세지에 Timeout 값 보다 긴 지연이 있으면 모듈이 재설정됩니다.

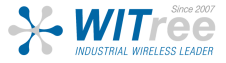

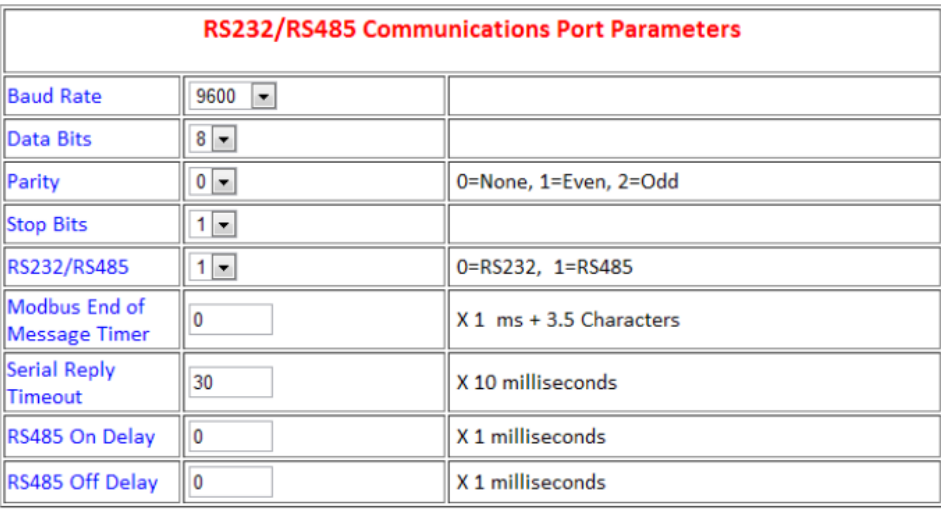

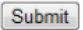

**Module Name** 

**MMTCPBCONV** 

Submit

- Baud Rate, Data Bits, Parity, Stop Bits: 시리얼 포트의 파라미터를 선택하여 설정할 수 있습니다. Submit 버튼을 클릭하여 설정값을 적용합니다.
- RS-232/RS-485: 컨버터의 시리얼 포트를 RS-232 또는 RS-485 로 선택할 수 있습니다.
- Modbus End of Message Timer: Modbus 메세지의 끝을 결정하는 표준 방법은 3.5자 입 니다. (Modbus 프로토콜 사양에 따라 다름) 일부 Modbus Slave 는 Modbus 사양을 준수 하지 않으며 일반적으로 오류가 발생할 수 있는 메세지 사이에 시간 지연이 발생할 수도 있습니다. 이 기능을 사용하면 컨버터가 이러한 Slave 장치에서 올바르게 동작할 수 있도 록 시간 초과를 더 길게 설정할 수 있습니다.
- Serial Reply Timeout: 모듈이 Slave 장치에서 응답을 기다리는 시간입니다. 응답이 수신 되면 Timeout 이 취소되며 다음 TCP 메시지를 찾습니다. Slave 가 응답을 보내지 않으면 timeout이 만료되고 컨버터가 다음 TCP 메세지를 찾을 수 있습니다. time out 이 Slave 장 치의 반환 시간보다 길어야 합니다. time out은 Mode 0에서만 동작합니다.
- RS-485 On Delay: 데이터가 전송되기 전에 RS-485가 활성화 되는 시간이며 RS-232 통신 에는 아무런 영향을 끼치지 않습니다.
- RS-485 Off Delay: 데이터가 전송된 후 RS-485가 활성화 되는 시간이며 RS-232 통신에는 아무런 영향을 끼치지 않습니다.

#### ※ 설정값 변경 후 적용하려면 재부팅을 해야만합니다.

• Module Name: 컨버터의 진단 및 유지 관리를 위한 식별자 이름을 설정할 수 있으며 이름 이나 번호를 입력할 수 있습니다.

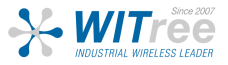

# MMTCP 공장초기화 빙

## Factory Default 설정 (기본 IP 169.254.111.111)

1. 전원 OFF 2. 케이스 탈거 3. "DEFAULT IP" 라고 표시된 점퍼 링크 제거 4. 제품 5초 간 전원 인가 5. 전원 OFF 6. 점퍼 링크와 케이스 부착

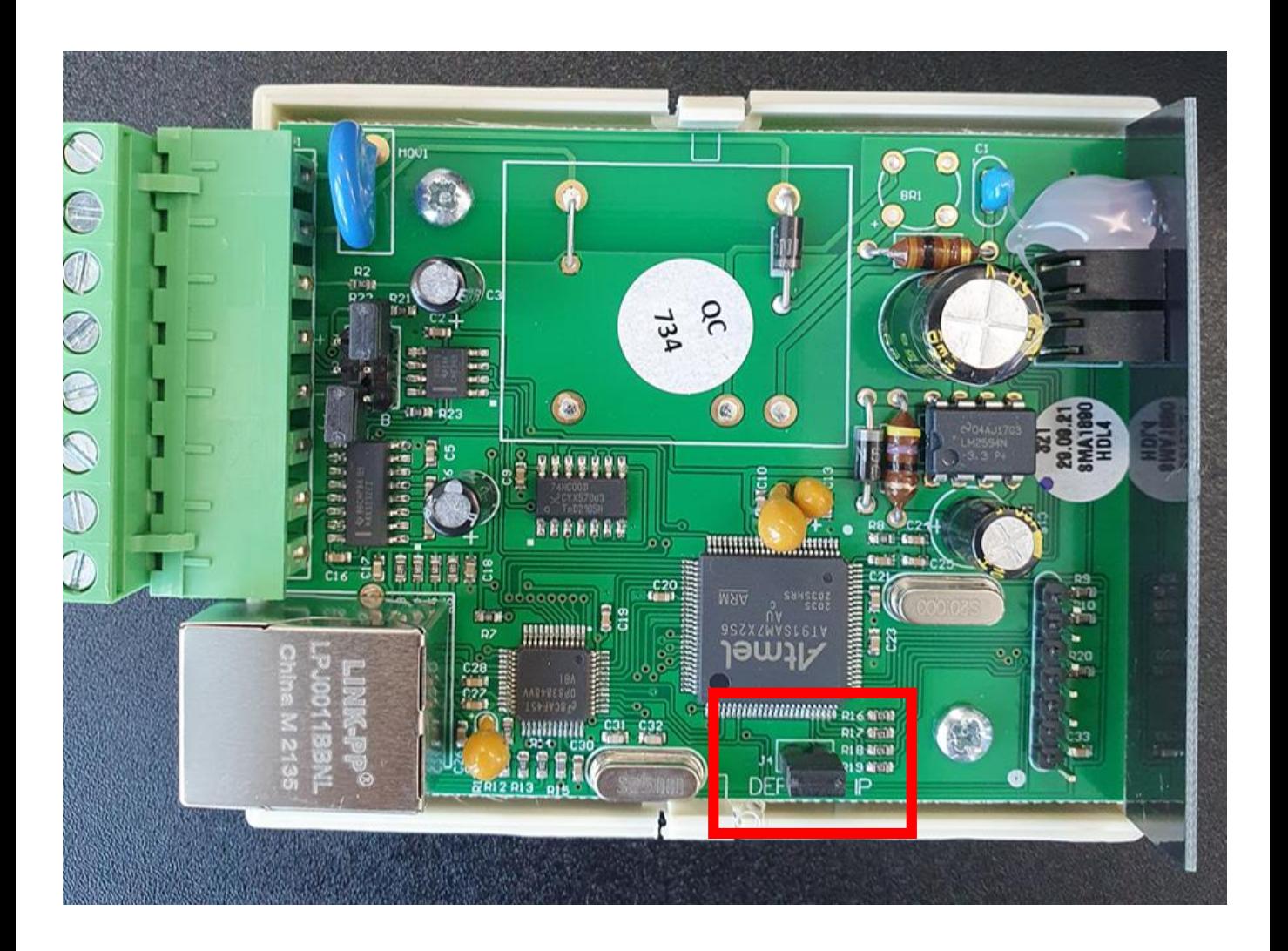

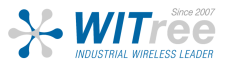